# **MAX.PORTAL**

## **Bedienungsanleitung**

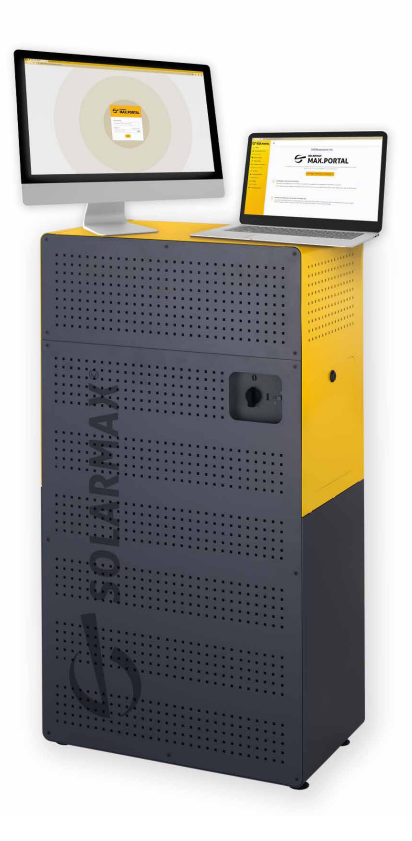

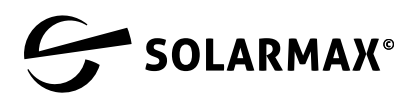

Mehr. Zukunft.

SOLARMAX GmbH Zur Schönhalde 10 D-89352 Ellzee E-Mail: [info@solarmax.com](mailto:info%40solarmax.com?subject=)

© SOLARMAX GmbH 2023

## **Inhalt**

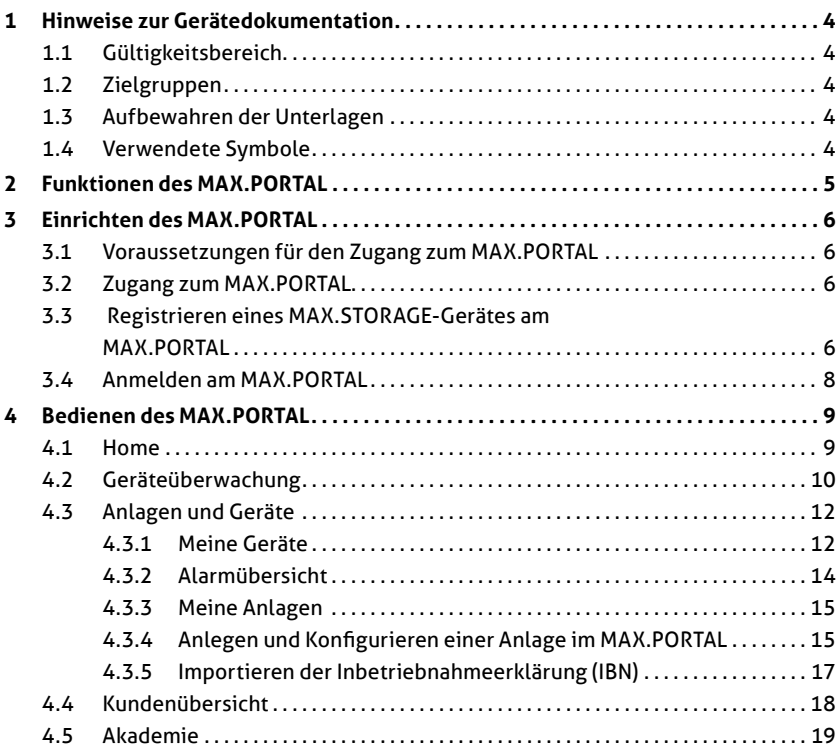

## <span id="page-3-0"></span>**1 Hinweise zur Gerätedokumentation**

## **1.1 Gültigkeitsbereich**

Dieses Handbuch ist gültig für die Nutzung des MAX.PORTAL zur zentralen Überwachung und Verwaltung von PV-Anlagen, die mit den Speichersystemen MAX.STORAGE oder MAX.STORAGE *Ultimate* betrieben werden.

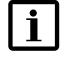

#### **Hinweis**

Das MAX.PORTAL wird regelmäßig an die Bedürfnisse unserer Kunden angepasst. Eine Beschreibung der aktuellen Version des MAX.PORTAL finden Sie unter [www.solarmax.com](https://www.solarmax.com).

### **1.2 Zielgruppen**

Die vorliegende Gerätedokumentation richtet sich an Installateure und den Service von SOLARMAX-Stützpunktpartnern zur zentralen Überwachung und Verwaltung der Speichersysteme MAX.STORAGE und MAX.STORAGE *Ultimate*.

### **1.3 Aufbewahren der Unterlagen**

Die Unterlagen stehen digital über die SOLARMAX Homepage unter [www.solarmax.com](https://www.solarmax.com) zur Verfügung.

### **1.4 Verwendete Symbole**

In dieser Gerätedokumentation werden die folgenden allgemeinen Hinweise verwendet.

#### **Hinweis**

Hinweise geben erweiterte Information zum MAX.PORTAL.

## <span id="page-4-0"></span>**2 Funktionen des MAX.PORTAL**

Das MAX.PORTAL ist ein Online Portal zur Überwachung und Verwaltung von PV-Anlagen, die mit SOLARMAX-Produkten betrieben werden. Das MAX. PORTAL ist auf die Anforderungen der Zukunft für Speichersysteme, speziell auf die innovativen SOLARMAX-Speichersysteme MAX.STORAGE und MAX. STORAGE *Ultimate*, angepasst und bietet folgende Vorteile:

- Alle installierten Speichersysteme können proaktiv überwacht werden und somit Ausfallzeiten vermieden oder reduziert werden.
- Bei Support-Anfragen durch Stützpunktpartner oder Endkunden kann direkt auf betroffene Anlagen zugegriffen werden und Fehler umfassend analysiert und softwareseitig behoben werden.
- Fehlermeldungen können umfassend ausgewertet werden.
- Stützpunktpartner können alle Geräte überwachen, die von Ihnen bei Endkunden installiert wurden und betreut werden.
- Anlagen können über das MAX.PORTAL konfiguriert werden. Dadurch werden Vor-Ort-Einsätze reduziert.
- Für einen besseren Überblick zum Energiemanagement einer Anlage mit mehreren Geräten, können diese Geräte in der Überwachung zusammengefasst werden.
- Zur Weiterbildung können in der Kursübersicht Termine zu Installations-, Vertriebs- und weitere Stützpunktpartnerschulungen eingesehen und online gebucht werden.

## <span id="page-5-0"></span>**3 Einrichten des MAX.PORTAL**

### **3.1 Voraussetzungen für den Zugang zum MAX.PORTAL**

Um MAX.STORAGE-Geräte über das Portal zu überwachen, müssen folgende Voraussetzungen erfüllt werden:

- Die Firma muss einen Stützpunktpartnervertrag mit SOLARMAX abgeschlossen haben.
- Der Installateur des Stützpunktpartners muss ein gültiges Zertifikat über die Teilnahme an einer Stützpunktpartnerschulung zu MAX.STORAGE-Geräten haben.
- Die Stützpunktpartnerschulung muss in regelmäßigen Abständen aufgefrischt werden. Dabei werden die Installateure über den aktuellen Stand von Installation und Überwachung der MAX.STORAGE-Geräte geschult.

## **3.2 Zugang zum MAX.PORTAL**

#### **Aktivieren des MAX.PORTAL**

Nach Abschluss eines Stützpunktpartnervertrages wird der Stützpunktpartner mit erweiterten Zugangsrechten (Admin) angelegt, so dass vom Stützpunktpartner dessen Installateure und Mitarbeiter als Benutzer angelegt werden können.

Sie erhalten per Email einen Aktivierungslink, über den Sie direkt ins MAX. PORTAL gelangen. Nach dem Ändern des Passwortes können Sie ich erneut am MAX.PORTAL unter <https://maxportal.solarmax.com>anmelden.

Endkunden werden bei der Inbetriebnahme eines MAX.STORAGE-Gerätes mit deren Email im Portal erfasst.

#### **Berechtigung zum Konfigurieren des MAX.PORTAL**

Über diesen Zugang können im Portal die Stützpunktpartnerschulungen gebucht werden. Mit der Teilnahme an einer Stützpunktpartnerschulung der SOLARMAX erhalten Sie ein Zertifikat und damit die Berechtigung, Ihre Geräte im MAX.PORTAL abzubilden und zu konfigurieren. Das Zertifikat wird nach der Teilnahme an der Stützpunktpartnerschulung automatisch im Portal hinterlegt.

Das Zertifikat muss regelmäßig erneuert werden. Um das Zertifikat zu erneuern, müssen Sie an der Schulung "STORAGE *Ultimate* Erneuerung Zertifikat" teilnehmen. Ihr Zertifikat wird anschließend automatisch verlängert.

#### **3.3 Registrieren eines MAX.STORAGE-Gerätes am MAX.PORTAL**

Damit ein MAX.STORAGE-Gerät nach der Inbetriebnahme im MAX.PORTAL in der Geräteüberwachung angezeigt wird, muss es zuerst mit einem Installateurs-Zugang registriert werden.

Dafür gibt es folgende zwei Möglichkeiten:

- Registrieren im Inbetriebnahme-Wizard des Gerätes
- Registrieren über die MAX.STORAGE App

#### **Registrieren im Inbetriebnahme-Wizard**

Bei der Inbetriebnahme eine MAX.STORAGE-Gerätes mit dem Einrichtungswizard erhalten Sie folgendes Menü:

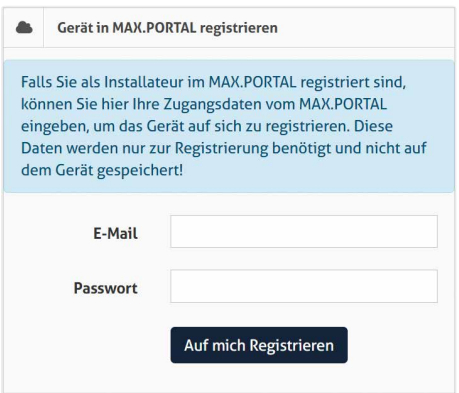

Abb. 1: Registrieren eines Gerätes am MAX.PORTAL im Inbetriebnahme-Wizard

Unabhängig vom Einrichtungswizard können Sie sich in diesem Menü über die Weboberfläche am MAX.PORTAL registrieren, indem sie die Menüpunkte "Grundeinstellungen --> Allgemein" auswählen.

Wenn Sie über einen MAX.PORTAL Zugang mit gültigem Installateurs-Zertifikat verfügen, geben Sie hier ihre Email-Adresse und Passwort ein, um das Gerät unter Ihren Zugangsdaten zu registrieren.

#### **Hinweis**

 $\mathbf i$ 

Diese Anmeldedaten werden nicht auf dem Gerät gespeichert, und nur einmalig zur Registrierung verwendet!

#### **Registrieren über die MAX.STORAGE App**

Wenn Sie die MAX.STORAGE App auf Ihrem mobilen Endgerät installiert haben, und den Installateurs-Modus aktiviert haben, können Sie das Gerät auf sich registrieren.

Führen Sie dazu folgenden Schritte aus:

- 1. Scannen Sie den QR-Code des Gerätes mit der MAX.STORAGE App ab.
- 2. Anschließend werden Sie gefragt, ob Sie das Gerät unter Ihren Zugangsdaten registrieren möchten. Berühren Sie den Button "Ja", um den Registriervorgang zu starten.
- 3. Das Gerät ist nun für Sie im MAX.PORTAL sichtbar.

## <span id="page-7-0"></span>**3.4 Anmelden am MAX.PORTAL**

Führen Sie folgende Schritte aus, um sich am MAX.PORTAL anzumelden.

1. Rufen Sie in Ihrem Browser das MAX.PORTAL unter <https://maxportal.solarmax.com>auf.

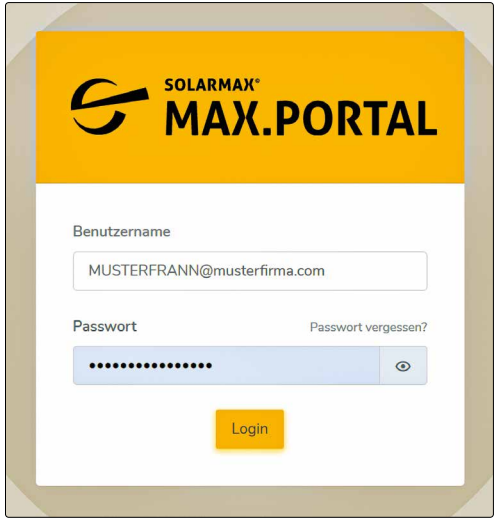

Abb. 2: Anmelden am MAX.PORTAL

- 2. Geben Sie Ihren Benutzernamen und das Passwort für das MAX.PORTAL ein und klicken Sie anschließend auf die Schaltfläche "Login".
- 3. Anschließend erscheint das Menü "Home" des MAX.PORTAL am Bildschirm.

## <span id="page-8-0"></span>**4 Bedienen des MAX.PORTAL**

### **4.1 Home**

Sobald Sie sich am MAX.PORTAL erfolgreich angemeldet haben, gelangen Sie zum "Home"-Menü. Dort erhalten sie Information zu folgenden Themen:

#### **Neuigkeiten**

Es werden Neuigkeiten zu Entwicklungsänderungen und zum MAX.PORTAL angezeigt.

#### **Mein Zertifikat**

Es wird angezeigt, wenn kein (gültiges) Zertifikat vorliegt. Ist kein Zertifikat vorhanden, so kann über die Schaltfläche "Akademie" oder über das Menü "Kursübersicht" eine Zertifizierungsschulung gebucht werden.

#### **Bedienungsanleitungen**

Bedienungsanleitungen zu SOLARMAX-Speichergeräten können per Mausklick angezeigt werden.

#### **Fehlende Inbetriebnahmeprotokolle**

In diesem Menüfeld werden fehlende Inbetriebnahmeprotokolle zu installierten Anlagen angezeigt.

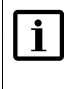

#### **Hinweis**

Ein Garantieanspruch besteht erst, wenn ein Inbetriebnahmeprotokoll vorliegt.

An der Menüleiste an der linken Seite des Bildschirms erhalten Sie Menüpunkte zu folgenden Anwendungsbereichen:

- **Anlagen und Geräte**
- Partner-Einstellungen
- Kundenübersicht
- Akademie
- Hilfe

## <span id="page-9-0"></span>**4.2 Geräteüberwachung**

Im Menü "Geräteüberwachung" werden alle Geräte angezeigt, die bei Ihren Kunden installiert wurden und im MAX.PORTAL registriert wurden.

In dieser Übersicht können die Geräte überwacht, gefiltert und konfiguriert werden. Zu jedem Gerät gibt es eine Übersicht der Gerätedaten.

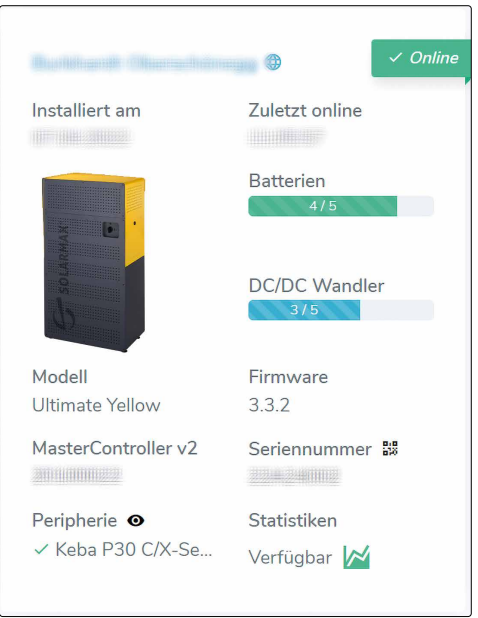

Abb. 3: Gerätedaten in der Geräteüberwachung

Folgende Daten zu jeder Anlage werden angezeigt:

● Name der Anlage

Durch einen Klick auf den Namen der Anlage, kann man sich mit der MAX.STORAGE Weboberfläche verbinden und Einstellungen vornehmen.

#### ● Aktueller Zustand des Gerätes

#### Der Zustand wird über ein Symbol an der rechten oberen Ecke dargestellt:

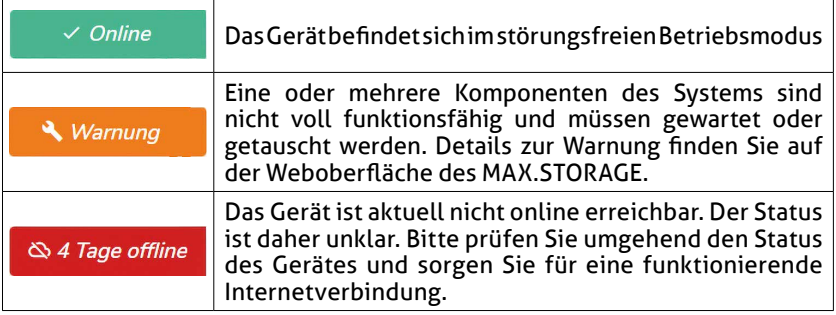

- Installationsdatum
- Zeitpunkt der letzten Datenübermittlung
- Tatsächliche/mögliche Ausstattung mit Batterien
- Tatsächliche/mögliche Ausstattung mit DC/DC-Wandler
- Geräte-Modell
- Firmware-Version
- Seriennummer des integrierten MasterControllers
- Seriennummer des Gerätes
- Angeschlossene Peripherie-Geräte wie z.B. E-Auto-Ladestation
- Link zu verfügbaren Statistiken des Gerätes

In dieser Statistik werden PV-Ertrag, Autarkie usw. über den Zeitraum der letzten 30 Tage angezeigt.

#### **Filter zur Geräteüberwachung**

Im oberen Bereich der Geräteüberwachung können Filter gesetzt werden, um Geräte mit definierten Merkmalen anzuzeigen.

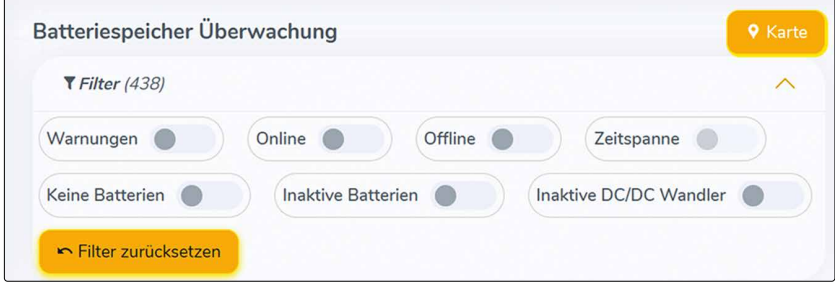

Abb. 4: Filter zur Geräteüberwachung

<span id="page-11-0"></span>Nach folgenden Merkmalen kann gefiltert werden:

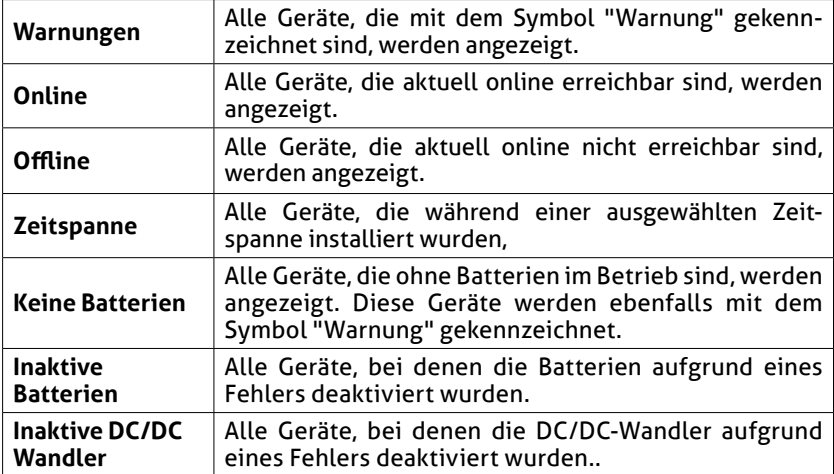

## **4.3 Anlagen und Geräte**

## **4.3.1 Meine Geräte**

Im Menü "Meine Geräte" erhalten sie eine tabellarische Darstellung aller Geräte, die von Ihnen überwacht werden. In dieser Übersicht können PDF-Dokumente für jedes Gerät hochgeladen werden.

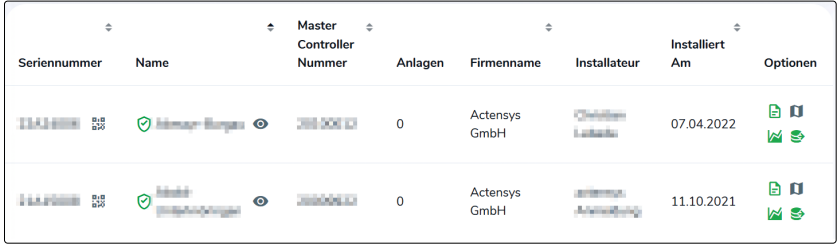

Abb. 5: Tabellarische Geräteübersicht

In der tabellarischen Geräteübersicht werden folgende Daten zu Geräten dargestellt:

● *Seriennummer* 

Die Seriennummer des Wechselrichters wird angezeigt. Durch Anklicken des QR-Code-Symbols kann der QR-Code des Wechselrichters angezeigt und mit der App gescannt werden.

#### ● *Name*

Es wird der Anlagenname angezeigt, der bei der Installation vergeben wurde. Durch Anklicken des Symbols neben dem Anlagennamen erhalten Sie die graphische Übersicht der Gerätedaten.

- *Master Controller Nummer* Die Seriennummer der eingebauten Steuerungseinheit (MasterController) wird angezeigt.
- *Anlagen*

Mit der dargestellten Zahl wird angezeigt, ob das Gerät in einer konfigurierten Anlage mit mehreren Geräten eingefügt ist.

- *Firmenname* Der Firmenname des SOLARMAX-Stützpunktpartners wird angezeigt
- *Installateur* Der Name des Installteurs, der das Gerät installiert hat, wird angezeigt.
- *Installiert am* Das Installationsdatum des Gerätes wird angezeigt.
- *Optionen*

In dieser Spalte werden Symbole angezeigt. Durch Anklicken der Symbole können folgende Aktionen ausgeführt werden:

- Hochladen der Inbetriebnahmeerklärung als PDF-Datei
- Anzeigen des Installationsortes in einer Kartenübersicht
- Exportieren der Statistik-Daten zum ausgewählten Gerät.
- Anzeigen der Statistik zum ausgewählten Gerät

#### **Statistik zu Energiedaten**

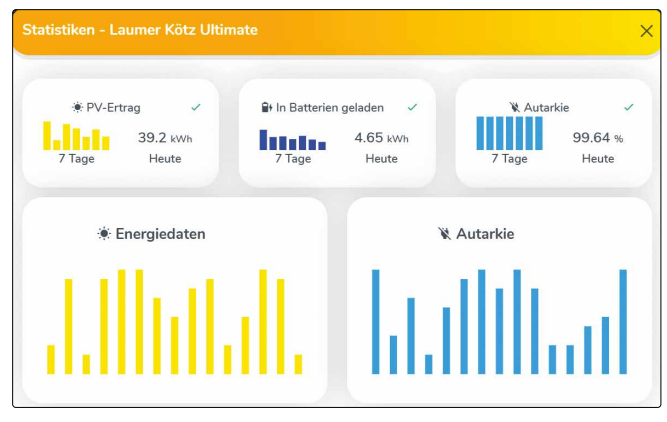

Abb. 6: Statistik zu Energiedaten

In dieser Übersicht werden die Energiedaten nach Tagen angezeigt. Sie haben die Möglichkeit, die Statistik der Energiedaten und zur Autarkie für andere Zeiträume anzuzeigen. Führen Sie dazu folgende Schritte aus:

<span id="page-13-0"></span>Bewegen Sie den Mauszeiger auf die Statistik, deren angezeigten Zeitraum sie gerne ändern möchten.

- 4. Klicken Sie anschließend auf die Schaltfläche zum gewünschten Zeitraum. Sie haben folgende Auswahlmöglichkeiten:
	- 24 Stunden (nicht für Autarkie)
	- 30 Tage
	- 12 Monate
	- 10 Jahre
- 5. Sie erhalten eine Übersicht der Energiedaten oder der Daten zur Autarkie in einem neuen Menü zum gewählten Zeitraum.

## **4.3.2 Alarmübersicht**

Im Menü "alarmübersicht" erhalten sie eine tabellarische Darstellung der aktuellen Alarme der Geräte, die von Ihnen überwacht werden.

| Alarmübersicht         |    |                     |              |                                                |  |                     |           |                    |    |                           |              |
|------------------------|----|---------------------|--------------|------------------------------------------------|--|---------------------|-----------|--------------------|----|---------------------------|--------------|
| <b>T</b> Filter (5801) |    |                     |              |                                                |  |                     |           |                    |    |                           | $\checkmark$ |
| Alarm-Level            | ò. | Alarmzeit           | $\mathbb{Z}$ | Alarm-Meldung                                  |  | Batteriespeicher    | ÷.        | Gerät              | ó. | Seriennummer              |              |
| Warning                |    | 19.04.2023 15:19:56 |              | Battery #2 WARN_CURRHIGH (Code: 0x1E01 600ms)  |  | <b>BOW USA</b>      | $\circ$   | <b>MAX STORAGE</b> |    | <b>LIGHT</b>              |              |
| Warning                |    | 19.04.2023 15:18:41 |              | Battery #2 WARN_CURRHIGH (Code: 0x1E01 1700ms) |  | <b>Kansas Glass</b> | $\bullet$ | MAX.STORAGE        |    | <b>Contractor</b><br>LHXI |              |
|                        |    |                     |              |                                                |  |                     |           |                    |    |                           |              |

Abb. 7: Tabellarische Alarmübersicht

In der tabellarischen Alarmübersicht werden folgende Daten zu Geräten angezeigt, bei denen aktuell ein Alarm gemeldet wird:

● *Alarm-Level*

Folgende Alarm-Level können angezeigt werden:

- Warnung: Eine oder mehrere Komponenten des Systems sind nicht voll funktionsfähig und müssen gewartet oder getauscht werden.
- Error: Das Gerät ist aktuell nicht online erreichbar. Der Status ist daher unklar.
- *Alarmzeit*

Datum und Uhrzeit der Alarmmeldung werden angezeigt

- *Alarm-Meldung* Eine detaillierte Beschreibung des Alarms wird angezeigt
- *Batteriespeicher*

Der Name des Gerätes, von dem der Alarm gemeldet wurde, wird angezeigt

● *Gerät*

Der Gerätetyp oder das Modul des Gerätes, durch das der Alarm ausgelöst wurde, wird angezeigt.

● *Seriennummer* 

Die Seriennummer des Gerätes oder des Moduls, von dem der Alarm ausgelöst wurde, wird angezeigt.

## <span id="page-14-0"></span>**4.3.3 Meine Anlagen**

Im Menü "Meine Anlagen" haben Sie die Möglichkeit Anlagen mit mehreren Geräten gezielt zu überwachen.

Wählen Sie dazu im Auswahlmenü "Anlage auswählen" die Anlage aus, deren Geräte in der Überwachung angezeigt werden sollen.

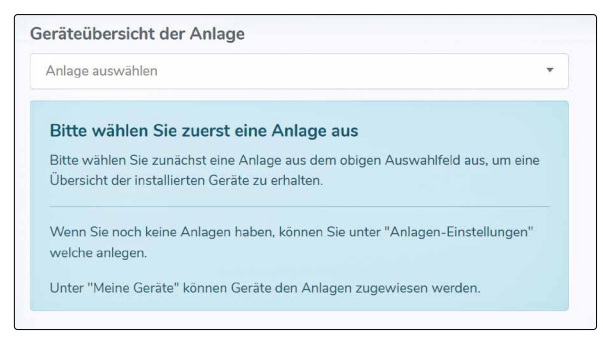

Abb. 8: Geräteübersicht einer Anlage

Haben Sie noch keine Anlage für Ihre Geräte erstellt, so können Sie eine Anlage, wie im nachfolgenden Abschnitt beschrieben, anlegen und dieser Anlage Geräte zuordnen.

#### **4.3.4 Anlegen und Konfigurieren einer Anlage im MAX.PORTAL**

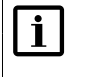

#### **Hinweis**

Anlagen können nur von Stützpunktpartnern mit Administrator-Berechtigung angelegt und konfiguriert werden.

#### **Anlegen einer Anlage**

Wählen Sie das Menü "Anlagen-Einstellungen" aus, um eine neue Anlage anzulegen.

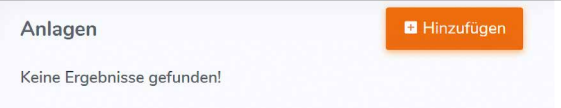

<span id="page-14-1"></span>Abb. 9: Hinzufügen einer Anlage

1. Klicken Sie auf die Schaltfläche "Hinzufügen", um die Analgedaten einzugeben. Sie erhalten folgendes Eingabemenü:

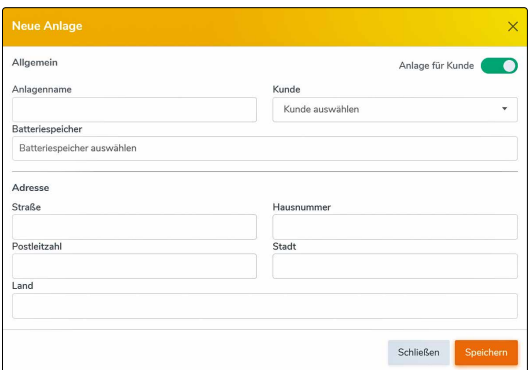

Abb. 10: Anlegen/Konfigurieren von Anlagedaten

- 2. Aktivieren Sie die Schaltfläche "Anlage für Kunde", wenn Sie eine Anlage für einen Ihrer Kunden anlegen möchten. Durch Aktivieren der Schaltfläche erscheint das Auswahlmenü "Kunde". Wählen Sie nun den Kunden aus, für den Sie die Anlage anlegen möchten.
- 3. Geben Sie im Eingabefeld "Anlagenname" den gewünschten Anlagenamen ein.
- 4. Wählen Sie im Auswahlmenü "Batteriespeicher" die Geräte aus, die zur Anlage gehören. Wenn Sie eine Anlage für einen Kunden erstellen, dann können nur Geräte des Kunden zu einer Anlage zusammengefasst werden.
- 5. Wenn Sie die Standortdaten der Anlage eingeben, wird die Anlage in der Übersichtskarte angezeigt.
- 6. Klicken Sie auf die Schaltfläche "Speichern", um die Anlagdaten zu speichern.

#### **Konfigurieren einer Anlage**

Um eine bereits bestehende Anlage zu konfigurieren, müssen folgende Schritte durchgeführt werden:

1. Wählen Sie die betreffende Anlage in der Übersicht des Menüs "Anlagen-Einstellungen" aus.

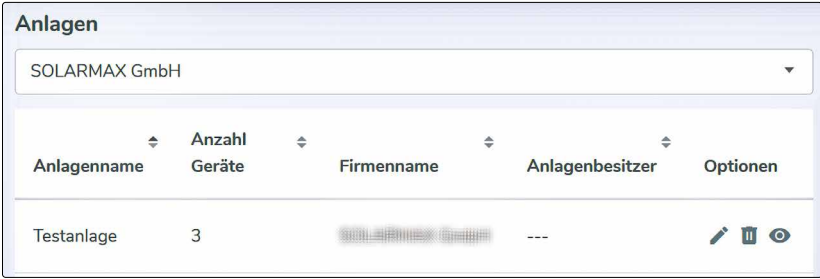

Abb. 11: Anlage konfigurieren

- <span id="page-16-0"></span>2. Klicken Sie auf das Stift-Symbol, um die Anlage zu konfigurieren. Sie erhalten dieselbe Eingabemaske wie beim Anlegen einer Anlage (siehe [Abb.](#page-14-1) 9):
- 3. Ändern Sie die Anlagedaten und bestätigen Sie Ihre Eingaben durch Klicken der Schaltfläche "Speichern".

#### **Löschen einer Anlage**

Wählen Sie das Papierkorb-Symbol aus, um die Anlage aus dem MAX.PORTAL zu löschen. Die Geräte der Anlage bleiben weiterhin im MAX.PORTAL zur Überwachung bestehen.

#### **4.3.5 Importieren der Inbetriebnahmeerklärung (IBN)**

Um Garantieansprüche für Geräte der MAX.STORAGE-Serie geltend machen zu können, muss eine Inbetriebnahmeerklärung ausgefüllt werden und an SOLARMAX verschickt werden. Liegt für ein Gerät eine Inbetriebnahmeerklärung vor, so kann sie im MAX.PORTAL als PDF hinterlegt werden. Führen Sie dazu folgende Schritte durch:

- 1. Wählen Sie im Menü "Meine Geräte" das Gerät aus, für das eine IBN im MAX.PORTAL erfasst werden soll.
- 2. Klicken Sie beim ausgewählten Gerät auf das PDF-Symbol. Sie erhalten ein Menü, um zum PDF-Dokument der Inbetriebnahmeerklärung hochzuladen.
- 3. Wählen sie das PDF-Dokument der IBN aus und bestätigen Sie Ihre Auswahl durch Anklicken der Schaltfläche "Hochladen". Die IBN wird nun ins MAX.PORTAL hochgeladen.

#### **Hinweis**

 $\mathbf i$ 

Das Inbetriebnahmeprotokoll kann nur einmalig hochgeladen werden. Eine spätere Änderung ist nur nach Absprache mit dem Technischen Support der SOLARMAX möglich.

### <span id="page-17-0"></span>**4.4 Kundenübersicht**

Wählen Sie das Menü "Kunden" aus, um eine Übersicht aller Kunden zu erhalten, bei denen Geräte installiert wurden. Im MAX.PORTAL werden die Kundendaten übernommen, die bei der Inbetriebnahme eines MAX.STORAGE-Gerätes erfasst wurden.

In der Kundenübersicht werden folgende Kundendaten angezeigt:

- Nachname
- Vorname
- Email
- Anzahl der Batteriespeicher Durch Anklicken des Symbols in dieser Spalte, werden die Geräte des ausgewählten Kunden in der Geräteübersicht angezeigt.
- Status des Kunden (Aktiv/Inaktiv) Ist ein Kunde aktiv, so kann er auf das MAX.PORTAL zugreifen.

#### **Kundendaten konfigurieren**

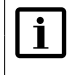

#### **Hinweis**

Geräte können nur von Stützpunktpartnern mit Administrator-Berechtigung konfiguriert werden.

Wenn Sie die Berechtigung haben, Kundendaten zu konfigurieren, wird in der Übersicht aller Kunden die Spalte "Optionen" angezeigt. Klicken Sie auf das Stift-Symbol unter "Optionen", um in einer Eingabemaske die Kundendaten zu konfigurieren. Folgende Daten können konfiguriert werden:

- Vorname
- Nachname
- E-Mail
- Adresse

## <span id="page-18-0"></span>**4.5 Akademie**

Wählen Sie das Menü "Kursübersicht" aus, um eine Übersicht über geplante oder laufende Kurstermine zu erhalten.

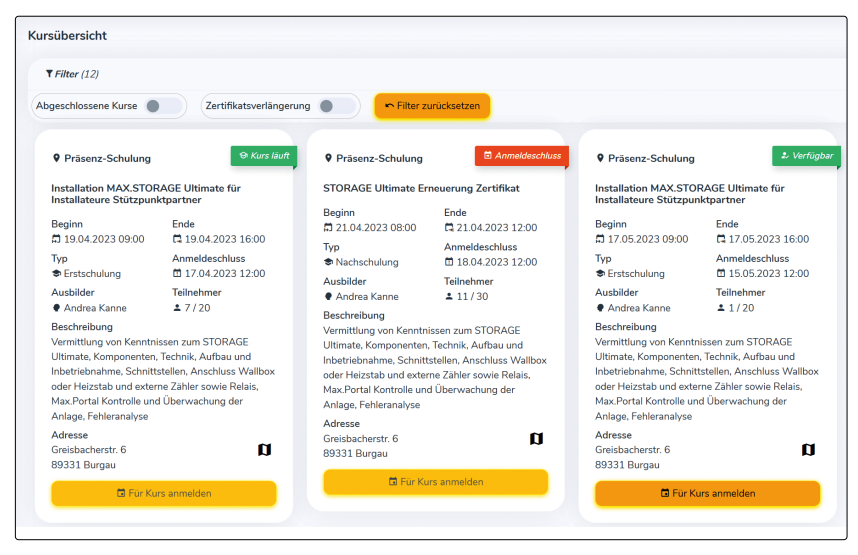

Abb. 12: Kursübersicht

Sie erhalten für jeden geplanten Kurs eine Übersicht über die Kursdaten und eine Beschreibung zu den Kursinhalten.

Handelt es sich um Präsenz-Schulungen, so wird die Adresse des Schulungsortes angezeigt. Handelt es sich um eine Online-Schulung, so wird der Link zur Schulung in dieser Übersicht 15 Minuten vor der Schulung freigeschaltet.

#### **Kursanmeldung**

Sie können sich im Portal für alle geplanten Kurse anmelden, deren Anmeldedatum noch nicht abgelaufen ist und deren maximale Teilnehmerzahl noch nicht erreicht wurde.

Führen Sie folgende Schritte aus, um sich für einen Kurs anzumelden:

- 1. Wählen Sie den Kurs aus, zu dem Sie sich anmelden möchten. Beachten Sie dabei, dass der Kurs in der rechten oberen Ecke mit "verfügbar" markiert ist.
- 2. Klicken Sie auf die Schaltfläche "Für Kurs anmelden". Ein Bestätigungsmenü wird angezeigt.
- 3. Klicken Sie im Bestätigungsmenü auf die Schaltfläche "Registrieren". Sie erhalten nun eine Anmeldebestätigung per Mail.

Haben Sie sich für einen Kurs erfolgreich angemeldet, so erscheint in der Kursübersicht beim gebuchten Kurs die Schaltfläche "Abmelden" statt der Schaltfläche "Für Kurs anmelden".

#### **Abmelden von Kursen**

Führen Sie folgende Schritte durch, um sich von bereits gebuchten Kursen in der Akademie abzumelden:

- 1. Wählen Sie den Kurs aus, vom dem Sie sich abmelden möchten.
- 2. Klicken Sie auf die Schaltfläche "Abmelden". Ein Bestätigungsmenü wird angezeigt.
- 3. Klicken Sie im Bestätigungsmenü auf die Schaltfläche "Abmelden". Sie erhalten nun eine Abmeldebestätigung per Mail.
- 4. Buchen Sie bei Bedarf einen Kurs zu einem anderen Termin.

**de**

## **SOLARMAX Service Center**

Auf unserer Website finden Sie alle Kontaktinformationen:

[www.solarmax.com](https://www.solarmax.com)

#### **Hotline:**

- DE +498283997902810
- CH +41315281165
- Mail hotline@solarmax.com

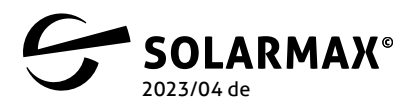

Mehr. Zukunft.